## **PowerTeacher**

## **How to Log in**

- 1. Open Internet Explorer
- 2. Type the address https://powerschool.brookfield.k12.ct.us/teachers
- 3. Press enter
- 4. Enter the username and password assigned to you.
- 5. Press Enter

The following window will open.

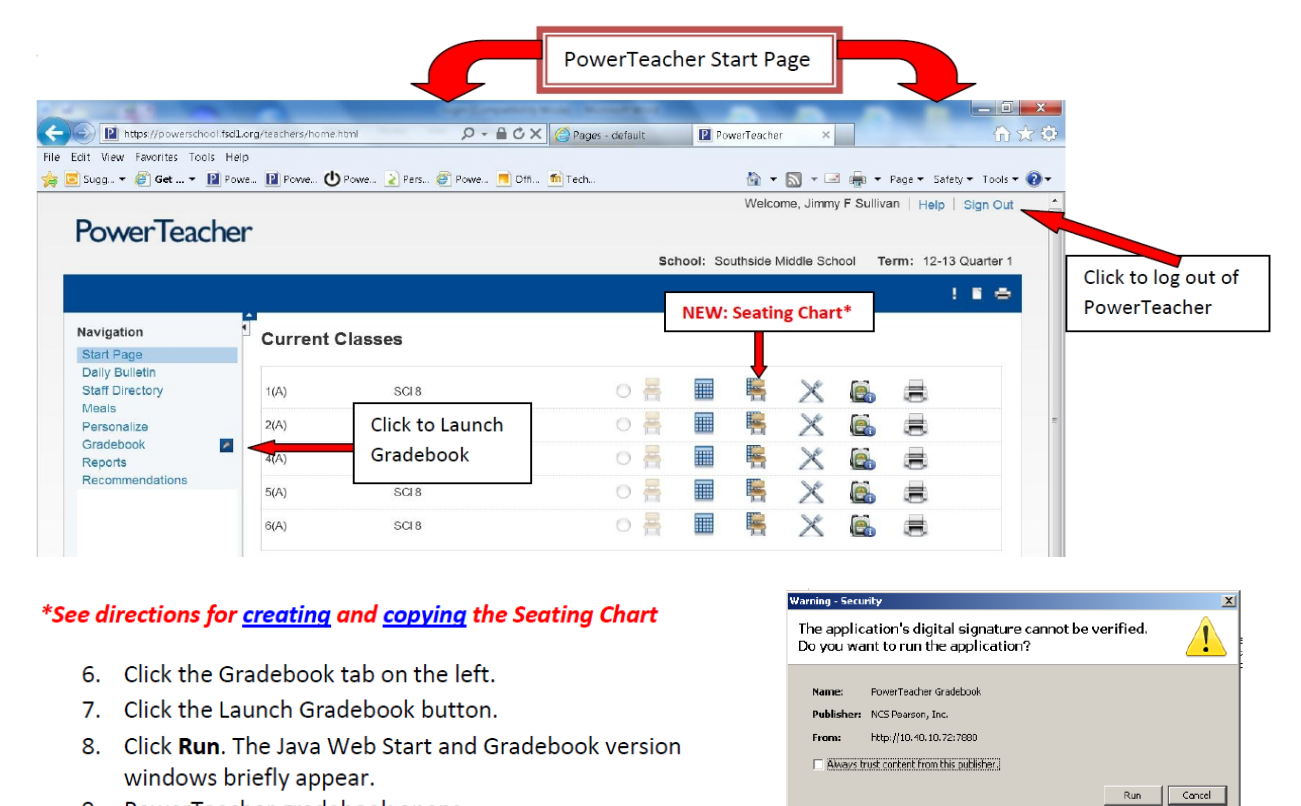

9. PowerTeacher gradebook opens.

Note: You can have only one active session of PowerTeacher

gradebook launched at a time. If you attempt to launch a second session of PowerTeacher gradebook, the Terminate Other Sessions window appears, displaying the message, "Other active sessions exist for this user account. Would you like to terminate the other sessions or quit this session?" Either click Terminate Other Sessions or Quit.

Part of the application is missing a digital signature. Only run if you trust the origin of the application.

More Informati

10. A blank Scoresheet will open.

## **Changing the Password**

- 1. Click PERSONALIZE
- 2. Click CHANGE PASSWORD
- 3. Enter information in fields and click SUBMIT

**THE**